・Windows10の無料アップグレードを予約されたお客さまが、無料アップデート予約を取り消す手 順をご案内します。

・Windowsパソコンをお使いのお客様で、Windows10への無料アップグレードの対象となる場合は、 2015年6月から画面右下の「タスクトレイ」にWindowsロゴのアイコンが表示されていますので、 ご確認ください。

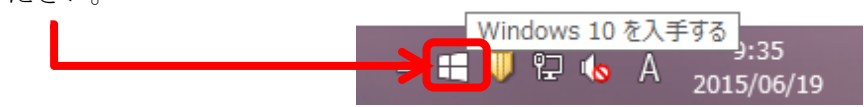

※無料アップグレードの対象となるパソコンをお使いの場合でも、2015年4月の「オプションの変更 プログラム」と、5月の「重要な変更プログラム」として配布された更新プログラムをインストー ルしていない場合は、アイコンは表示されません。

## 1.予約状況の確認

(1)Windows アイコンをクリック

画面右下の「タスクトレイ」に表示されているWindowsロゴのアイコンをクリックしてくだ さい。

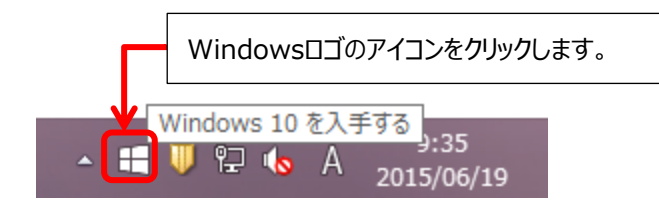

(2)「無料アップグレードの予約」表示の有無確認

「Windows10を入手する」画面が表示されますので、画面左下に「無料アップグレードの予 約」表示の有無を確認し、無料アップグレードの予約有無を確認してください。

① 無料アップグレードの予約をしていない状態

 「無料アップグレードの予約」が表示されている場合は、無料アップグレードの予約を 行っていません。特段の操作は不要です。

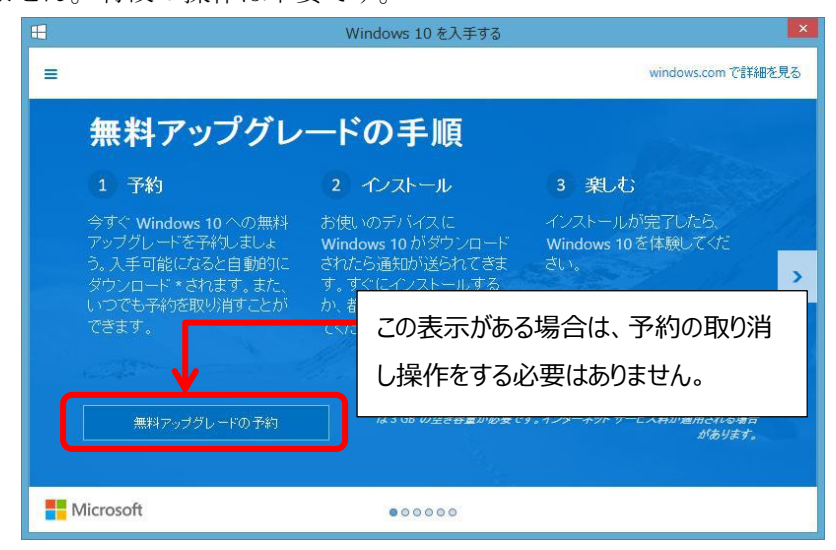

② 無料アップグレードの予約をしている状態

 「無料アップグレードの予約」が表示されていない場合は、無料アップグレードの予約 が行われています。2.以降の予約の取り消し操作を行ってください。

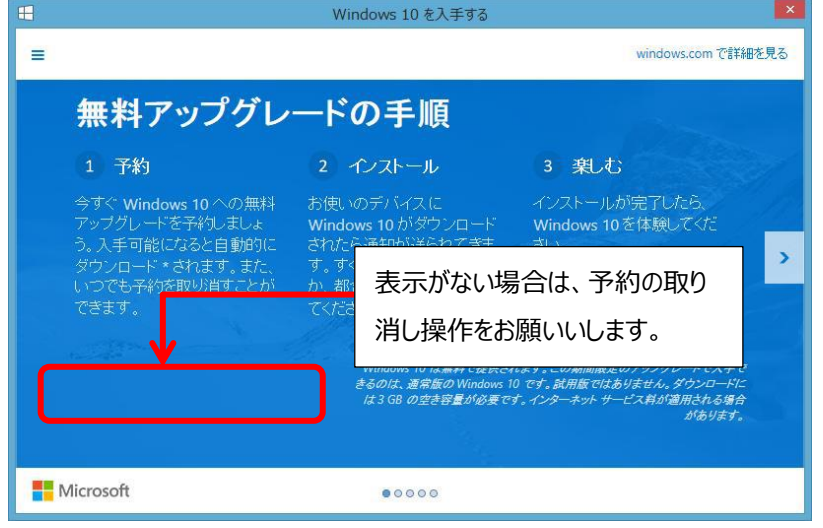

## 2.予約の取り消し

(1)【≡】をクリック

「Windows10を入手する」画面を開き、左上にある【≡】をクリックしてください。

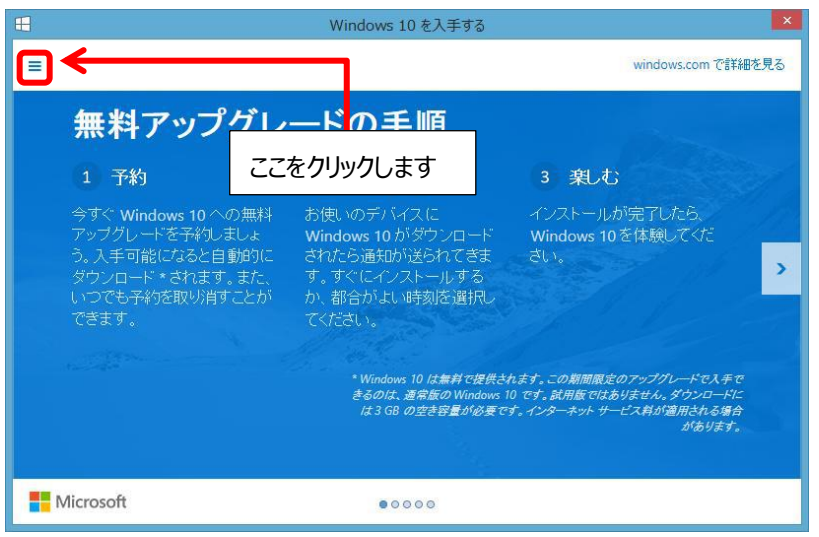

- (2)「確認の表示」をクリック
	- メニューが表示されます。「確認の表示」をクリックしてください。

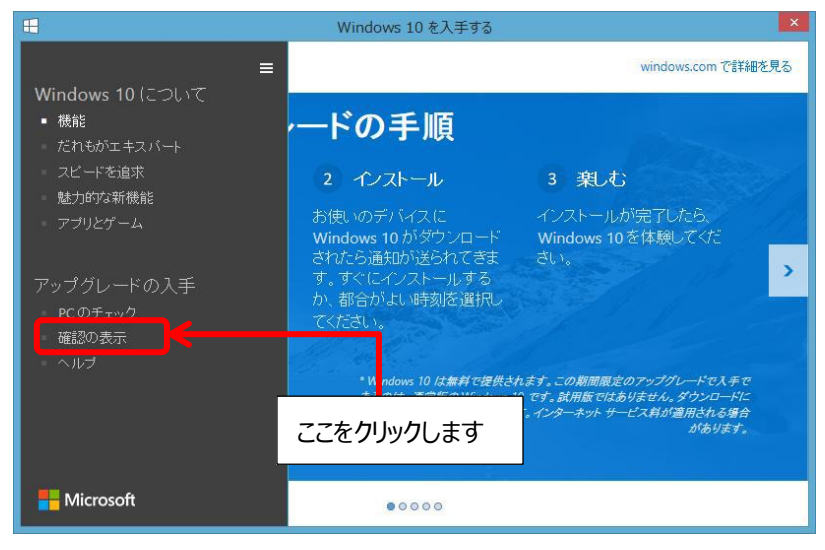

(3)「予約の取り消し」をクリック

アップグレード予約状況の確認画面が表示されます。「予約の取り消し」をクリックして ください。

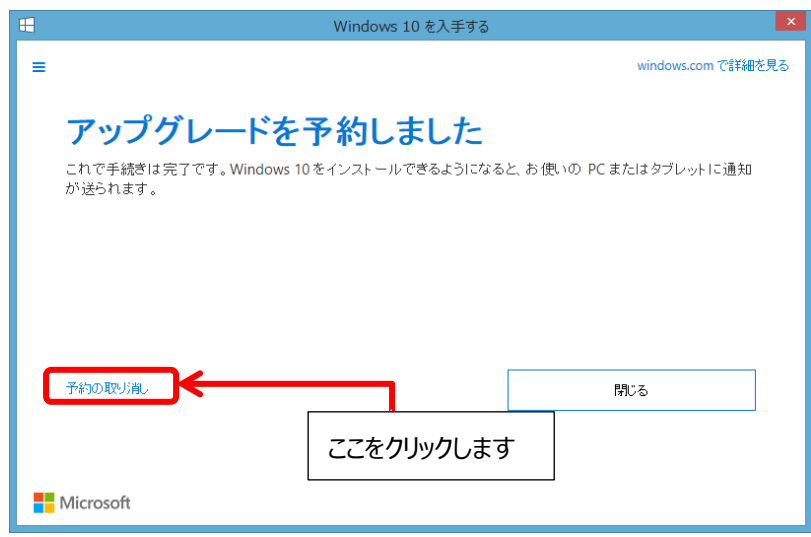

- (4)確認画面「予約の取り消し」をクリック
	- 予約取り消しの確認画面が表示されます。「予約の取り消し」をクリックしてください。

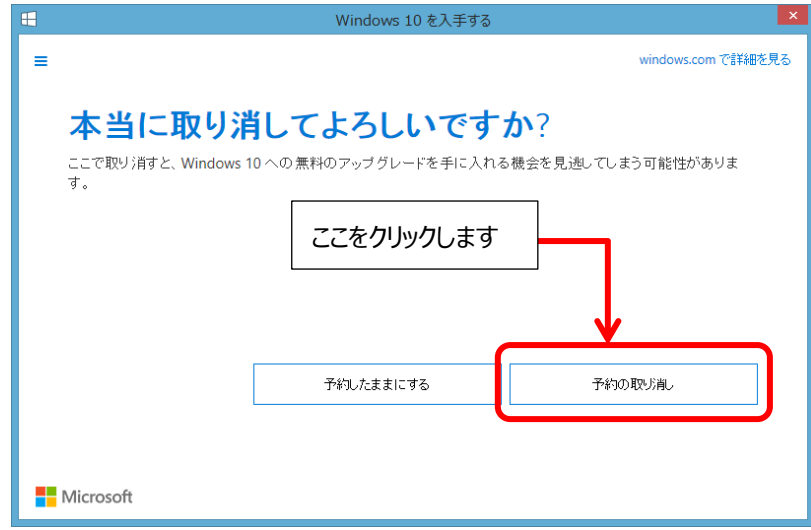

(5)操作終了

「予約を取り消しました」が表示されます。

「閉じる」をクリックして操作を終了してください。

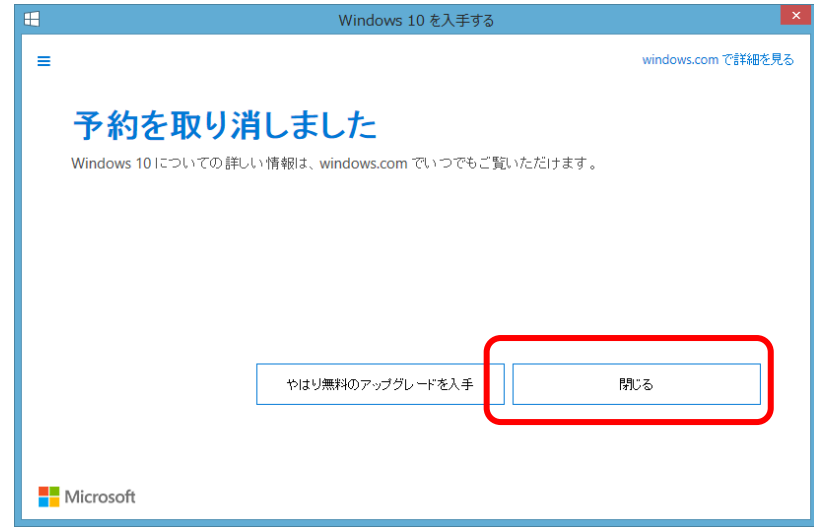